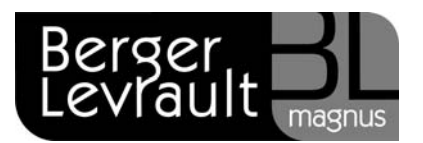

# La préparation du scrutin du 22 avril 2012

Retrouvez toutes les informations relatives au lancement d'un scrutin sous deux formats.

# Visualisez notre autoformation :

- Depuis votre espace clients [www.espaceclients.berger-levrault.fr](http://www.espaceclients.berger-levrault.fr/).
- Rubrique e.magnus gestion relation citoyens.
- **n** Onglet Autoformations.
- Cliquez sur l'option [Le tableau des 5 jours](http://www.espaceclients.berger-levrault.fr/info/index.php?action=node&id=5809&force_parent=3583) puis sur Démarrer la leçon.

## Consultez nos supports écrits :

Les informations qui suivent dans ce document sont également disponibles dans votre guide Calendrier électoral :

- Depuis votre logiciel e.magnus gestion relation citoyens.
- Dans le bloc Documentation (en vert), cliquez sur l'option Guides.
- **Cliquez sur le quide Calendrier électoral.**
- Reportez-vous au paragraphe La préparation du scrutin (à partir de la page 34).

Berger-Levrault – 231 Rue Pierre et Marie Curie – CS57605– 31676 Labège cedex tél. 05 61 39 23 24 / fax 05 61 39 86 64 berger-levrault.fr

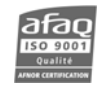

SA au capital de 12 000 000 € - Locataire-gérant Convergence Applications - 755 800 646 RCS Paris Avant toute chose, le scrutin doit être créé.

## Enregistrement du scrutin

- Positionnez-vous sur le bureau Elections en cliquant sur  $\mathbf{e}$ .
- Dans le bloc Calendrier des événements, cliquez sur l'option Liste des événements.
- $\blacksquare$  Cliquez sur le bouton  $\blacksquare$ .
- Dans le cadre Evénement, sélectionnez le type d'événement Elections Présidentielles.
- Indiquez la Date du premier tour : 22/04/2012, et la date du second tour : 06/05/2012

Ne cochez pas la case Evènement traité, elle se cochera automatiquement après la préparation du scrutin.

Cliquez sur le bouton  $\Box$  puis sur le bouton  $\Box$  pour terminer.

#### Enregistrement des demandes d'inscriptions

- **Positionnez-vous sur le bureau Elections en cliquant sur &**
- Dans le bloc Electeurs, sélectionnez Principale puis cliquez sur l'option Liste.
- Sélectionnez ou créez l'électeur puis cliquez sur le bouton Demande d'inscription.

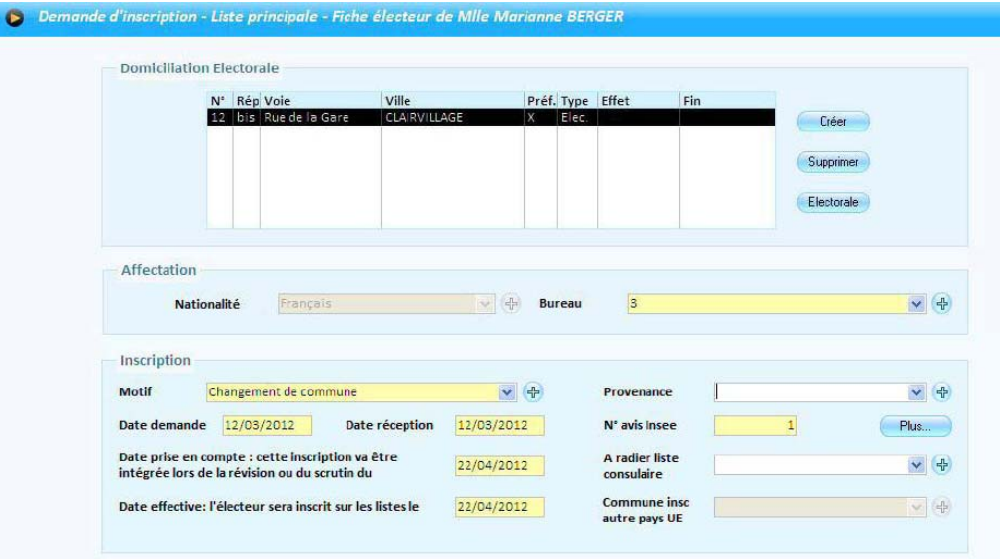

Berger-Levrault – 231 Rue Pierre et Marie Curie – CS57605– 31676 Labège cedex tél. 05 61 39 23 24 / fax 05 61 39 86 64 www.berger-levrault.fr

SA au capital de 12 000 000 € - Locataire-gérant Convergence Applications - 755 800 646 RCS Paris

Siège social : 104 avenue du Président Kennedy 75016 Paris

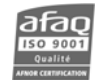

- Dans le cadre Domiciliation Electorale :
	- $\Rightarrow$  Si le cadre Domiciliation électorale est vide, cliquez sur le bouton Créer et complétez les informations.
	- $\Rightarrow$  Sinon, vérifiez que Type soit à Elec. ; à défaut, cliquez sur l'adresse puis sur le bouton Electorale.
	- $\Rightarrow$  Si un découpage électoral est actif, le bureau de vote sera automatiquement renseigné. Sinon, sélectionnez le Bureau de vote.
- Dans le cadre Inscription :
	- $\Rightarrow$  Sélectionnez le Motif
	- $\Rightarrow$  Modifiez éventuellement les zones Date demande et Date réception
	- $\Rightarrow$  Les zones Date de prise en compte et Date effective seront renseignées. Si ce n'est pas le cas, renseignez la date du scrutin dans les 2 zones (22/04/2012).
	- $\Rightarrow$  Renseignez éventuellement le N° avis INSEE.
- Pour terminer, enregistrez avec le bouton

## Enregistrement des demandes de radiation

- Positionnez-vous sur le bureau Elections en cliquant sur  $\blacksquare$ .
- Dans le bloc Electeurs, sélectionnez Principale puis cliquez sur l'option Liste.
- Sélectionnez l'électeur puis cliquez sur le bouton Demande de radiation.
- Dans le cadre Radiation :
	- $\Rightarrow$  Sélectionnez le Motif
	- $\Rightarrow$  Précisez la Date demande
	- $\Rightarrow$  Les zones Date de prise en compte et Date effective seront renseignées. Si ce n'est pas le cas, renseignez la date du scrutin dans les 2 zones (22/04/2012).
	- $\Rightarrow$  Renseignez éventuellement la Destination et le N° avis INSEE.

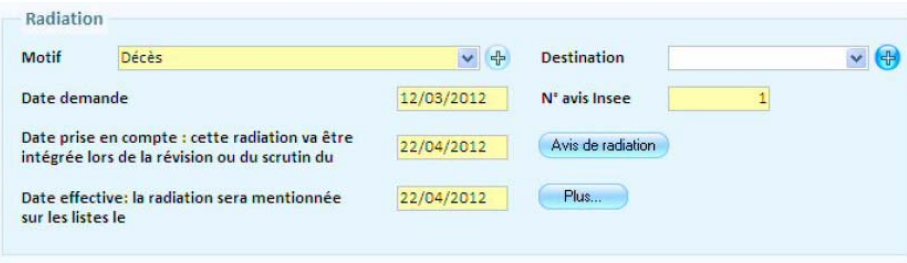

Pour terminer, enregistrez avec le bouton

NB : Import des radiations en provenance de l'INSEE :

L'import des avis électoraux et le traitement d'une proposition de radiation de l'INSEE sont décrits dans le guide Dématérialisation – INSEE.

Berger-Levrault – 231 Rue Pierre et Marie Curie – CS57605– 31676 Labège cedex tél. 05 61 39 23 24 / fax 05 61 39 86 64 www.berger-levrault.fr

SA au capital de 12 000 000 € - Locataire-gérant Convergence Applications - 755 800 646 RCS Paris

Siège social : 104 avenue du Président Kennedy 75016 Paris

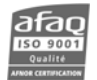

# Edition de la liste préparatoire

Il est conseillé d'éditer la liste préparatoire (liste des mouvements) avant de lancer la préparation du scrutin. Elle vous permettra de vérifier qu'il n'y a pas d'erreurs dans vos inscriptions et radiations pour le scrutin.

- Positionnez-vous sur le bureau Elections en cliquant sur  $\mathbf{F}$ .
- Dans le bloc Tenue des listes électorales, cliquez sur l'option Liste préparatoire de la partie Révision.

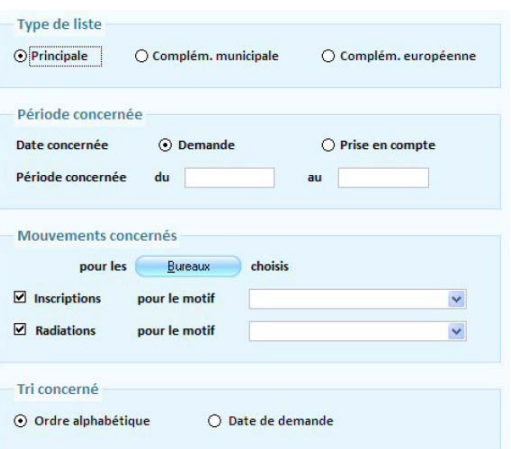

- Sélectionnez le Type de liste.
- Dans le cadre Période concernée, cliquez sur Prise en compte et renseignez la date du scrutin dans les 2 zones du... au... (date identique dans les 2 zones).
- Dans le cadre Mouvements concernés, sélectionnez vos bureaux de vote et cochez les 2 lignes Inscriptions et Radiations en sélectionnant éventuellement le motif.
- $\blacksquare$  Cliquez enfin sur le bouton

#### Lancement de la préparation du scrutin

Avant de lancer la préparation, vous devez effectuer une sauvegarde !

- **Positionnez-vous sur le bureau Elections en cliquant sur**  $\mathbf{F}$ **.**
- Dans le bloc Calendrier des événements, cliquez sur l'option Prochain événement à traiter. Le message suivant apparaît :

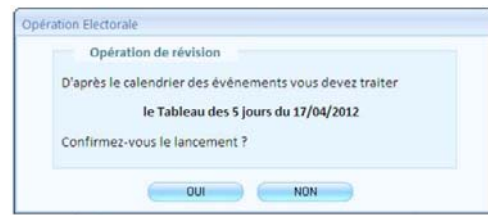

Berger-Levrault – 231 Rue Pierre et Marie Curie – CS57605– 31676 Labège cedex tél. 05 61 39 23 24 / fax 05 61 39 86 64 www.berger-levrault.fr

SA au capital de 12 000 000 € - Locataire-gérant Convergence Applications - 755 800 646 RCS Paris

Siège social : 104 avenue du Président Kennedy 75016 Paris

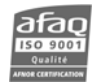

- **Cliquez sur le bouton OUI.**
- L'écran suivant apparaît :

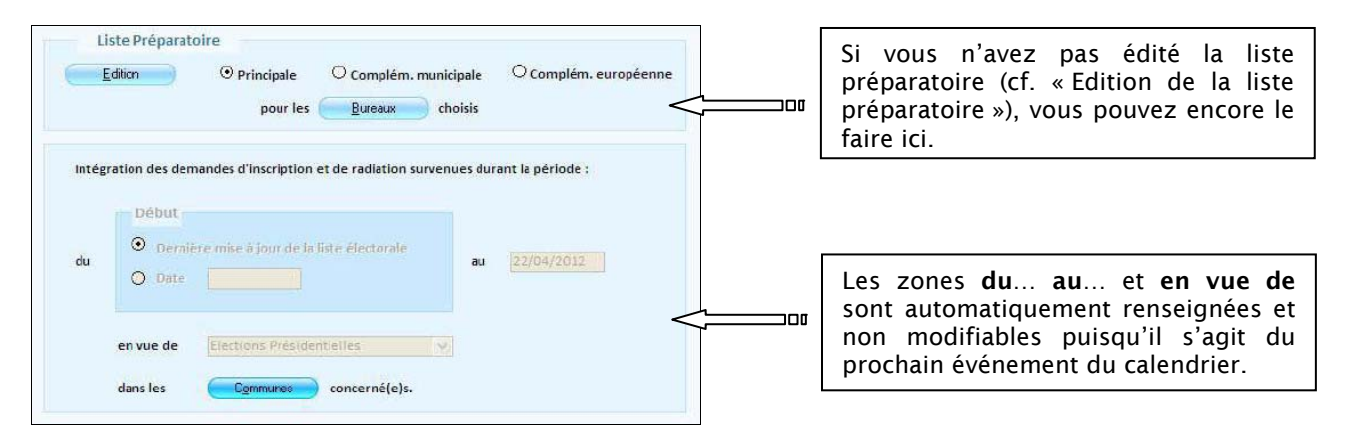

- Sélectionnez la/les communes concernées grâce au bouton Communes.
- Il suffit ensuite de cliquer sur le bouton Préparer en haut de l'écran pour lancer le traitement.
- Répondez Qui à toutes les questions puis sur OK sur le dernier écran.

#### Edition du tableau rectificatif provisoire

- **Positionnez-vous sur le bureau Elections en cliquant sur d**
- Dans le bloc Tenue des listes électorales, cliquez sur l'option Tableau rectificatif provisoire (par Bureau ou Général) de la partie Scrutin.

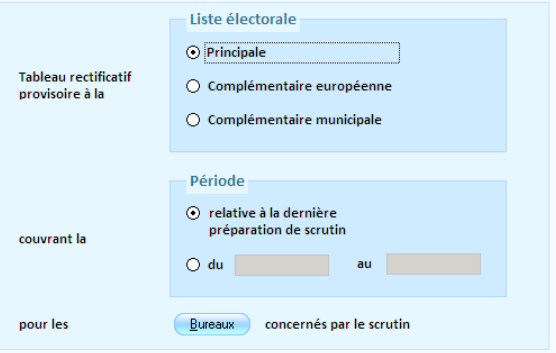

- Choisissez la liste électorale que vous souhaitez dans la partie Liste électorale.
- Choisissez la période que vous souhaitez couvrir en laissant coché Relative à la dernière préparation de scrutin.
- Sélectionnez vos bureaux de vote (si vous avez choisi par Bureau pour le tableau provisoire) ou vos communes (si vous avez choisi Général pour le tableau provisoire).

Berger-Levrault – 231 Rue Pierre et Marie Curie – CS57605– 31676 Labège cedex tél. 05 61 39 23 24 / fax 05 61 39 86 64 www.berger-levrault.fr

SA au capital de 12 000 000 € - Locataire-gérant Convergence Applications - 755 800 646 RCS Paris

Siège social : 104 avenue du Président Kennedy 75016 Paris

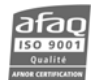

# Edition de la liste d'émargement

- **Positionnez-vous sur le bureau Elections en cliquant sur de**
- Dans le bloc Tenue des listes électorales, cliquez sur l'option Liste d'émargement et PV des cartes retournées de la partie Scrutin.

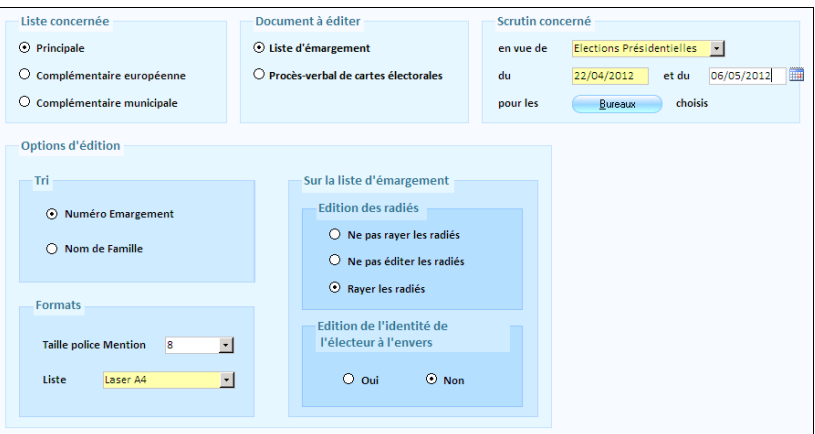

- Si ce n'est pas déjà renseigné, sélectionnez Elections présidentielles dans le cadre Scrutin concerné et précisez les dates (du 22/04/2012 et du 06/05/2012).
- Cochez ensuite les options qui vous conviennent (Edition des radiés...) puis cliquez sur<br>
S .

#### Edition des cartes électorales

- Positionnez-vous sur le bureau Elections en cliquant sur  $\blacksquare$ .
- Dans le bloc Cartes d'électeurs, cliquez sur l'option Edition des cartes d'électeur.

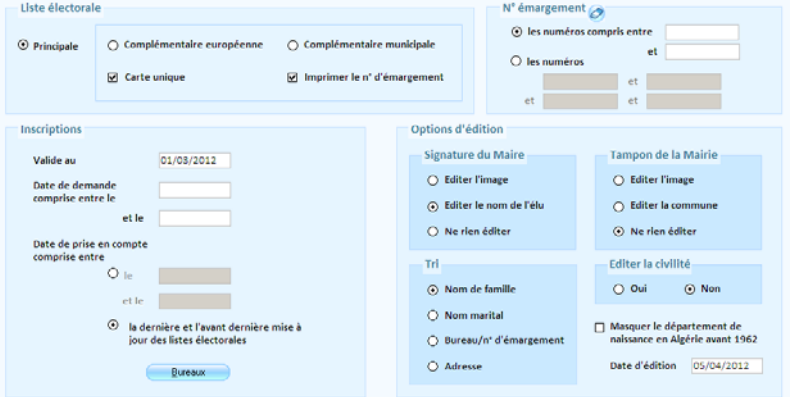

Dans le cadre Inscriptions, partie Date de prise en compte comprise entre, sélectionnez l'option La dernière et l'avant dernière mise à jour des listes électorales de la partie.

Berger-Levrault – 231 Rue Pierre et Marie Curie – CS57605– 31676 Labège cedex tél. 05 61 39 23 24 / fax 05 61 39 86 64 www.berger-levrault.fr

SA au capital de 12 000 000 € - Locataire-gérant Convergence Applications - 755 800 646 RCS Paris

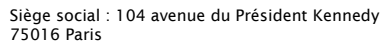

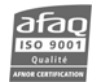